#### *R4C621 all.bk Rev. C* A5-size FRONT.FM 1/23/02 Pass 0

# **EPSON STYLUS<sub>***M***</sub> COLOR 680**

*Fargeblekkskriver*

Alle rettigheter er forbeholdt. Dette dokumentet skal ikke mangfoldiggjøres, lagres i et gjenfinningssystem, eller på noen måte overføres, det være seg elektronisk, mekanisk, gjennom fotokopiering, opptak eller på annen måte, uten forutgående tillatelse fra SEIKO EPSON CORPORATION. Informasjonen i denne håndboken er bare beregnet på denne EPSON-skrivermodellen. EPSON påtar seg intet ansvar for bruk av denne informasjonen i forbindelse med andre skrivere.

Verken SEIKO EPSON CORPORATION eller deres affilierte selskaper/filialer kan holdes ansvarlig overfor kjøperen av dette produktet eller overfor tredjeparter for skader, tap, kostnader eller utgifter som måtte påløpe for kjøper eller tredjepart på grunn av: ulykker, uriktig bruk eller misbruk av dette produktet eller av uautoriserte modifikasjoner, reparasjoner eller endringer på dette produktet, eller (med unntak av USA) fordi SEIKO EPSON CORPORATIONs drifts- og vedlikeholdsintruker ikke er blitt nøye overholdt.

SEIKO EPSON CORPORATION kan ikke holdes ansvarlig for skader eller problemer som oppstår ved bruk av eventuelt tilleggsutstyr eller eventuelle forbruksprodukter som SEIKO EPSON CORPORATION ikke har gitt betegnelsen Originale Epson-produkter eller Godkjente Epson-produkter.

SEIKO EPSON CORPORATION kan ikke holdes ansvarlig for skader som oppstår på grunn av elektromagnetisk interferens ved bruk av eventuelle andre grensesnittkabler enn de som SEIKO EPSON CORPORATION har gitt betegnelsen Godkjente Epson-produkter.

EPSON er et registrert varemerke og EPSON Stylus er et varemerke for SEIKO EPSON CORPORATION.

Microsoft og Windows er registrerte varemerker for Microsoft Corporation.

*Generell merknad: Andre produktnavn brukt heri, er kun for identifikasjonsformål, og kan være varemerker for sine respektive eiere. EPSON fraskriver seg alle rettigheter til disse merkene.*

Copyright © 2000, SEIKO EPSON CORPORATION, Nagano, Japan.

 $1/23/02$ 

*R4C621*

*short.bk Rev. C* A5-size SHORT.TOC<br>1/23/02 Pass 0

 $\frac{1}{\pi}$   $\frac{1}{\pi}$  N. Nomoto \_\_\_\_\_\_ R.Thomson \_\_\_\_\_\_\_

### *Innhold*

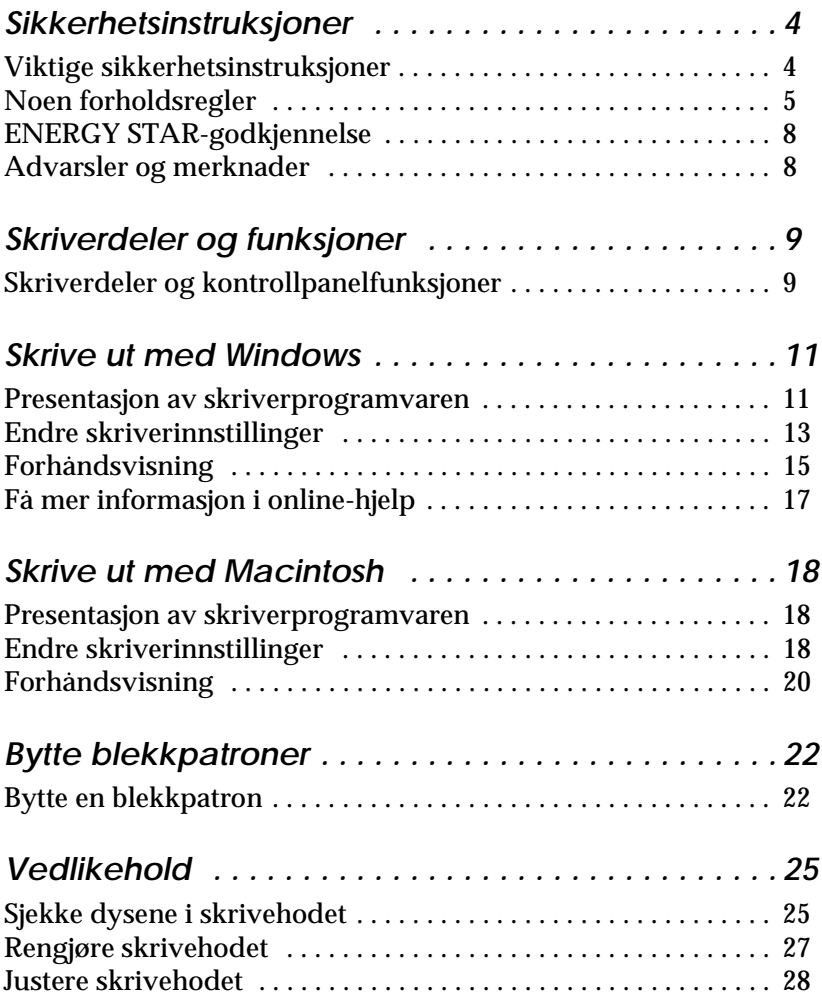

### *R4C621*

*short.bk Rev. C* A5-size<br>1/23/02

SHORT.TOC<br>Pass 0

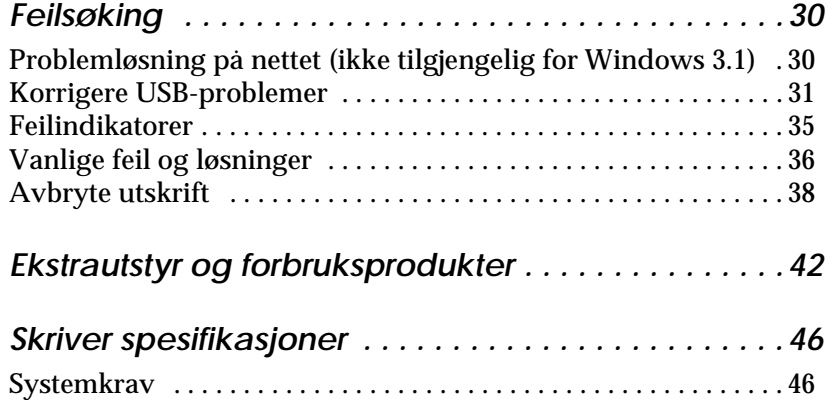

**Norsk**

*R4C621* A5-size SAFE.FM

*all.bk Rev. C* 1/23/02 Pass 0

 $\mathbf{L}$   $\begin{array}{c} \mathsf{R4C621} \\ \mathsf{all}\ \mathsf{hk} \end{array}$  Rev. C  $\begin{array}{c} \mathsf{Proof}\ \mathsf{Sign\text{-}off:} \\ \mathsf{AlNagsawa} \end{array}$ A.Nagasawa CRE S.Tsukada\_\_\_\_\_\_\_ N.Nomoto \_\_\_\_\_\_\_ R.Thomson \_\_\_\_\_\_\_

### *Sikkerhetsinstruksjoner*

### *Viktige sikkerhetsinstruksjoner*

Les disse instruksjonene før du begynner å bruke skriveren. Vær også nøye med å følge alle instruksjoner og advarsler som står på skriveren.

- ❏ Dekk ikke til eller blokker åpningene i skriverkabinettet. Stikk ikke fremmedlegemer inn i åpningene.
- ❏ Søl ikke væske på skriveren.
- ❏ Kontroller at spenningen på skiltet på baksiden av skriveren er den samme som spenningen i stikkontakten.
- ❏ Kople alt elektrisk utstyr til jordete strømuttak. Skriveren bør ikke koples til samme strømkrets som kopieringsmaskiner eller klimaanlegg som slås av og på med jevne mellomrom.
- ❏ Unngå stikkontakter som styres av veggbrytere eller automatiske tidskontroller.
- ❏ Hold hele datamaskinsystemet atskilt fra mulige kilder til elektromagnetisk interferens, for eksempel høyttalere eller ladestasjoner for trådløse telefoner.
- ❏ Ikke bruk skadde eller slitte strømledninger.
- ❏ Hvis du bruker skjøteledning med skriveren, må du forsikre deg om at strømstyrken i utstyret som koples til skjøteledningen, ikke overskrider den spenningen skjøteledningen kan tåle. Forsikre deg også om at total strømstyrke for alt utstyr plugget i veggkontakten ikke overskrider det den er laget for.
- ❏ Ikke forsøk å utføre service på skriveren selv.

#### *R4C621 all.bk Rev. C* A5-size SAFE.FM<br>1/23/02 Pass 0  $1/23/02$

❏ Trekk ut støpselet og overlat service til kvalifisert servicepersonell hvis du merker at:

Strømledningen eller støpselet er skadet; det er sølt væske i skriveren; skriveren er falt i gulvet eller kabinettet er skadet; skriveren fungerer ikke som den skal, eller viser tydelige tegn på endringer i ytelsen.

❏ Hvis du skal bruke skriveren i Tyskland, må lokalene være sikret med en 10 eller 16 A overbelastningsbryter for å beskytte skriveren mot kortslutning og overbelastning.

#### *Bemerkning til tysktalende brukere:*

*Bei Anschluß des Druckers an die Stromversorgung muss sichergestellt werden, dass die Gebäudeinstallation mit einer 10 Aoder 16 A-Sicherung abgesichert ist.*

### *Noen forholdsregler*

Legg merke til følgende når du bruker skriveren, håndterer blekkpatroner, og når du velger hvor skriveren skal stå.

### *Når du bruker skriveren*

Pass på følgende:

- ❏ Stikk ikke hånden inn i skriveren eller rør blekkpatronene under utskrift.
- ❏ Ikke beveg skrivehodet manuelt. Gjør du det, risikerer du å skade skriveren.
- ❏ Ta vekk utskriftsarkene fra mottaksbrettet rett etter at de er skrevet ut, ellers kan mottaksbrettet fordreies.

**Norsk**

*R4C621* 1/23/02 Pass 0

*all.bk Rev. C* A5-size SAFE.FM

 $\mathbf{L}$   $\begin{array}{c} \mathsf{R4C621} \\ \mathsf{all}\ \mathsf{hk} \end{array}$  Rev. C  $\begin{array}{c} \mathsf{Proof}\ \mathsf{Sign\text{-}off:} \\ \mathsf{AlNagsawa} \end{array}$ A.Nagasawa CRE S.Tsukada\_\_\_\_\_\_\_ N.Nomoto \_\_\_\_\_\_\_ R.Thomson \_\_\_\_\_\_\_

- ❏ Slå alltid av skriveren med P strømbryteren. Når du trykker på knappen, blinker  $\circlearrowright$  strømlyset kort før det slukker. Du må aldri slå av skriveren eller trekke ut kontakten før P strømlyset slutter å blinke.
- ❏ Hvis du skal transportere skriveren, må du passe på at skrivehodet er i hjemmeposisjon (høyre side), og at blekkpatronene er på plass.

### *Når du håndterer blekkpatroner*

Pass på følgende:

- ❏ Blekkpatronene må oppbevares utilgjengelig for barn. La aldri barn drikke fra eller på andre måter håndtere blekkpatronene.
- ❏ Vær forsiktig når du håndterer brukte blekkpatroner. Det kan fremdeles være blekk rundt åpningen. Vask grundig med såpe og vann hvis du får blekk på huden. Ta straks kontakt med lege hvis du føler ubehag, eller har vedvarende problemer med synet etter å ha skylt øynene grundig.
- ❏ Ikke rist blekkpatronene det kan føre til at de begynner å lekke.
- ❏ Installer blekkpatronen straks etter at du har pakket den ut. Hvis patronen blir liggende uinnpakket over en lengre periode før du tar den i bruk, kan det føre til nedsatt utskriftskvalitet.
- ❏ Bruk ikke blekkpatronen etter utløpsdatoen som er merket på esken. For optimalt resultat, bør du bruke blekkpatronen innen seks måneder etter at den ble installert.
- ❏ Forsøk ikke å ta patronen fra hverandre, eller å etterfylle den. Det kan skade skrivehodet.
- ❏ Hvis en blekkpatron har vært lagret kaldt, bør du la den få ligge i romtemperatur i minst tre timer.

#### *R4C621 all.bk Rev. C* A5-size SAFE.FM 1/23/02 Pass 0

- ❏ Lagre blekkpatroner mørkt og kjølig.
- ❏ Ikke ta på den grønne IC-brikken på siden av patronen. Det kan påvirke ytelse og utskrift.
- ❏ IC-brikken i blekkpatronen inneholder forskjellig informasjon om patronen, for eksempel hvor mye blekk det er igjen, slik at patronen kan fjernes og settes inn etter ønske. Vær imidlertid oppmerksom på at skriveren utfører en pålitelighetskontroll, og forbruker derfor ekstra blekk, hver gang blekkpatronen settes i.
- ❏ Hvis du fjerner en patron for senere bruk, må du beskytte blekkinntaksåpningen fra støv og smuss, og lagre patronen i samme temperatur som selve skriveren. Blekkinntaksåpningen har en ventil som gjør det unødvendig med lokk eller plugger, men vær oppmerksom på at blekk fra blekkpatronen kan setter merker. Ikke rør blekkinntaksåpningen eller området rundt.

# **Norsk**

#### *Plassering av skriveren*

Pass på følgende:

- ❏ Plasser skriveren på et flatt og stabilt underlag som er større enn selve skriveren. Skriveren fungerer ikke ordentlig hvis den heller til en side.
- ❏ La det være stort nok rom foran skriveren til at papirene kan skrives helt ut.
- ❏ Unngå steder med store temperatur- og fuktighetssvingninger. Beskytt skriveren fra direkte sollys, sterkt lys og varmekilder.
- ❏ Unngå steder hvor den blir utsatt for støt og vibrasjoner.
- ❏ Unngå steder hvor det samler seg mye støv.

*R4C621* 1/23/02

*all.bk Rev. C* A5-size SAFE.FM<br>1/23/02 Pass 0

 $\mathbf{L}$   $\begin{array}{c} \mathsf{R4C621} \\ \mathsf{all}\ \mathsf{hk} \end{array}$  Rev. C  $\begin{array}{c} \mathsf{Proof}\ \mathsf{Sign\text{-}off:} \\ \mathsf{AlNagsawa} \end{array}$ A.Nagasawa CRE S.Tsukada\_\_\_\_\_\_\_ N.Nomoto \_\_\_\_\_\_\_ R.Thomson \_\_\_\_\_\_\_

- ❏ La det være nok rom rundt skriveren til at luft kan sirkulere.
- ❏ Plasser skriveren nær en stikkontakt, slik at det er lett å trekke ut støpselet.

#### *Bemerkning til fransktalende brukere:*

*Placez l'imprimante près d'une prise de contacte où la fiche peut être débranchée facilement.*

### *ENERGY STAR-godkjennelse*

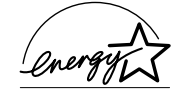

Som internasjonal ENERGY STAR-partner har EPSON fastslått at dette produktet møter retningslinjene fra det internasjonale ENERGY STAR-programmet for energieffektivitet.

Det internasjonale ENERGY STAR-programmet er forkjempere for frivillig utvikling av energieffektive datamaskiner, monitorer, skrivere, faksmaskiner, kopimaskiner og skannere, i et forsøk på å redusere luftforurensing fra strømproduksjon.

### *Advarsler og merknader*

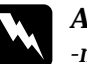

w *Advarsel -må følges nøye for å unngå legemsskader.*

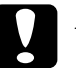

c *Forsiktig -må følges for å unngå skade på det elektriske utstyret.*

#### *Merk*

*-gir viktig informasjon og nyttige tips angående skriveren.*

### *R4C621* A5-size PARTS.FM<br>1/23/02 Pass 0  $1/23/02$

 $Rev. C$ 

### *Skriverdeler og funksjoner*

# *Skriverdeler og kontrollpanelfunksjoner* papirstøtte kantføringer skriverdeksel **Norsk**  $\begin{pmatrix} \cdot & \cdot \ 0 & \cdot \end{pmatrix}$  $\varnothing$ mottaksbrett arkmater klemmer til blekkpatron skrivehode

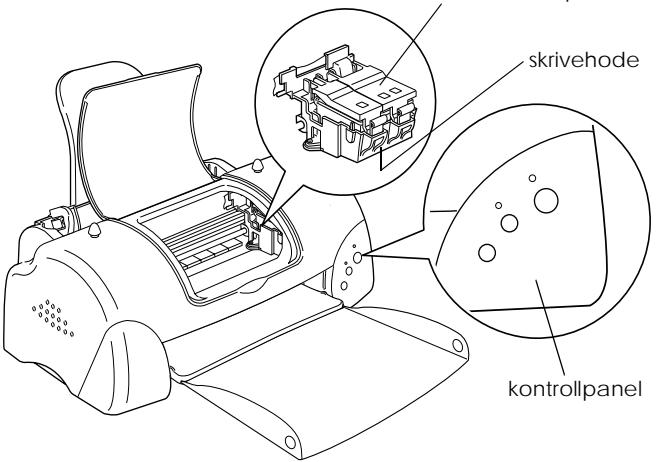

 $1/23/02$ 

*all.bk Rev. C* A5-size PARTS.FM<br>1/23/02 Pass 0

 $\frac{1}{2}$   $\frac{1}{2}$  N.Nomoto \_\_\_\_\_\_\_ R.Thomson \_\_\_\_\_\_\_

### *Knapper*

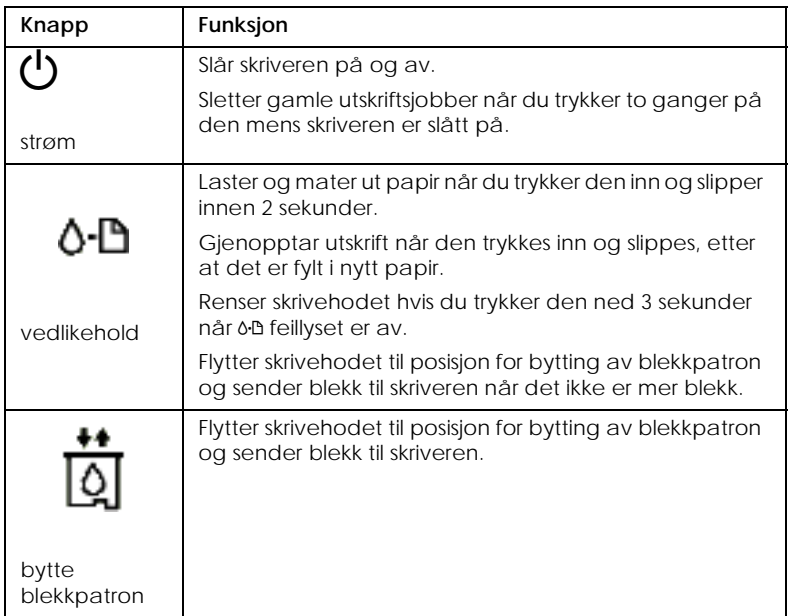

### *Varsellamper*

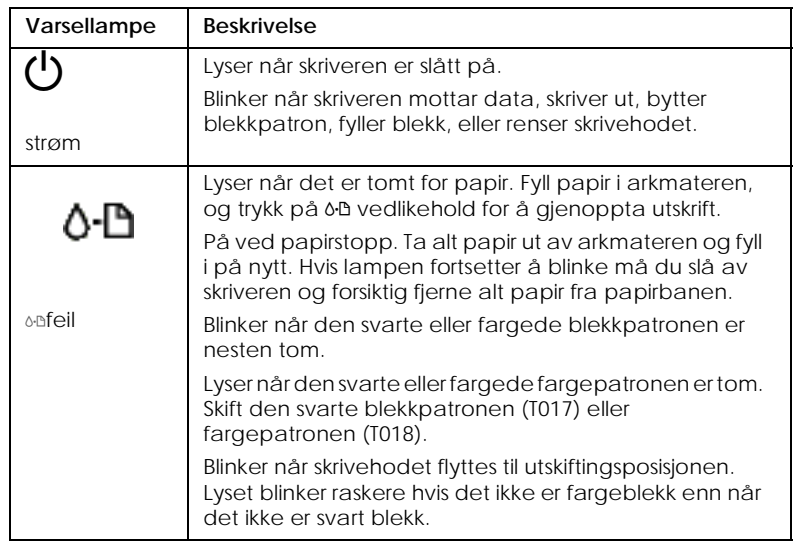

#### *R4C621 all.bk Rev. C* A5-size SOFTW.FM 1/23/02 Pass 0

### *Skrive ut med Windows*

### *Presentasjon av skriverprogramvaren*

Programvaren som følger med skriveren inneholder skriverdriver og hjelpeprogrammer. Du kan velge blant flere innstillinger i skriverdriveren, slik at du får optimale utskriftsresultater. Gjennom hjelpeprogrammene kan du sjekke at skriveren alltid er i topp stand.

Hvis du får problemer, kan du se i Problem Solver HTML manualen ved å klikke Technical Support på hovedmenyen til skriverdriveren.

### *Mer informasjon*

Hvis du vil vite mer om hvordan du kan bruke skriverdriveren, se "Endre skriverinnstillinger" på side 13.

#### *Merk:*

*Hvilke funksjoner som er tilgjengelige i programvaren avhenger av hvilken Windows-versjon du bruker.*

Online hjelp gir deg mer informasjon om skriverprogramvaren. Se "Få mer informasjon i online-hjelp" på side 17, hvis du vil vite hvordan du bruker Hjelp.

### *Åpne skriverprogramvaren*

Du kan åpne programvaren fra de fleste Windowsprogrammene, fra Start-menyen (Windows 98, 95, 2000 og NT 4.0), eller fra Kontrollpanelet (Windows 3.1).

Når du åpner programvaren fra et Windows-program, gjelder innstillingene du setter bare for dette bestemte programmet.

Når du åpner programvaren fra Start-menyen, gjelder innstillingene du setter for alle Windows-programmene.

Les mer i det aktuelle avsnittet nedenfor.

*all.bk Rev. C* A5-size SOFTW.FM 1/23/02 Pass 0

 $\mathbf{L}$   $\begin{array}{c} \mathsf{R4C621} \\ \mathsf{all}\ \mathsf{hk} \end{array}$  Rev. C  $\begin{array}{c} \mathsf{Proof}\ \mathsf{Sign\text{-}off:} \\ \mathsf{AlNagsawa} \end{array}$ A.Nagasawa CRE S.Tsukada\_\_\_\_\_\_\_ N.Nomoto \_\_\_\_\_\_\_ R.Thomson \_\_\_\_\_\_\_

#### *Åpne skriverprogramvaren fra et Windows-program*

Følg instruksjonene nedenfor for å åpne skriverprogramvaren.

- 1. Klikk Print eller Print Setup i Fil-menyen.
- 2. I dialogvinduet som kommer opp, velger du Printer, Setup, Options, eller Properties. (Avhengig av hvilket program du bruker, kan det være nødvendig å velge en kombinasjon av disse.) Skriverdriveren åpnes.

#### *Fra Start-menyen i Windows (Windows 98, 95, 2000 eller NT 4.0)*

Følg instruksjonene nedenfor for å åpne skriverprogramvaren.

- 1. Velg Start, gå til Settings og velg Printers.
- 2. I Windows 98 og 95 velger du først skriver, og så klikker du på Egenskaperi Fil-menyen.

I Windows 2000, velger du skriver, og deretter Printing Preferences i Fil-menyen.

I Windows NT 4.0 velger du først skriver, og deretter Document Defaults i Fil-menyen.

Skriverdriveren åpnes.

#### *Fra Kontrollpanelet (Windows 3.1)*

Følg instruksjonene nedenfor for å åpne skriverprogramvaren.

- 1. Dobbeltklikk på ikonet Kontrollpanel i hovedprogramgruppen.
- 2. Dobbeltklikk på ikonet Printer.
- 3. Marker skriveren i listen Installed Printer.
- 4. KlikkOppsett. Skriverdriveren åpnes.

#### *R4C621 all.bk Rev. C* A5-size SOFTW.FM<br>1/23/02 Pass 0  $1/23/02$

### *Endre skriverinnstillinger*

Skriverdriveren har følgende menyer og innstillinger:

Main: (Hoved) medietype, blekk, forhåndsvisning

Paper: (papir) Paper Size, Copies, Orientation, Printable Area (Papirstørrelse, Antall kopier, Papirretning, Utskriftsområde)

Layout: (Sideoppse (Forminsk/forstørr, Flere sider, Vannmerke)tt) Reduce/Enlarge, Multi-Page, Watermark

#### *Merk:*

*Sideoppsett-menyen er tilgjengelig for brukere av Windows 98, 95, 2000 og NT 4.0.*

Modus-innstillingene i hovedmenyen gir deg tre kontrollnivåer over skriverdriveren, slik det står forklart nedenfor.

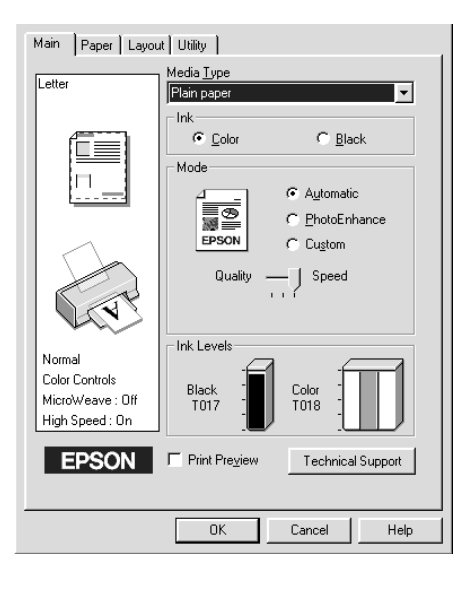

1/23/02

*all.bk Rev. C* A5-size SOFTW.FM<br>1/23/02 Pass 0

 $\mathbf{L}$   $\begin{array}{c} \mathsf{R4C621} \\ \mathsf{all}\ \mathsf{hk} \end{array}$  Rev. C  $\begin{array}{c} \mathsf{Proof}\ \mathsf{Sign\text{-}off:} \\ \mathsf{AlNagsawa} \end{array}$ A.Nagasawa CRE S.Tsukada\_\_\_\_\_\_\_ N.Nomoto \_\_\_\_\_\_\_ R.Thomson \_\_\_\_\_\_\_

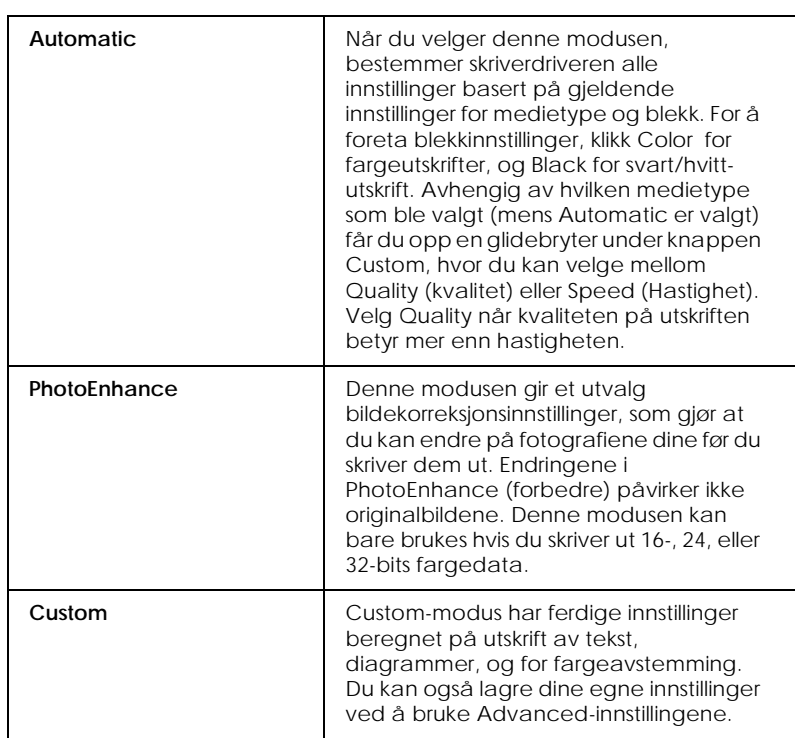

Du kan også gjøre individuelle endringer i innstillingene i papirog sideoppsettmenyene. Du får mer informasjon om menyene Paper og Layout i den elektroniske *Reference Guide*.

### *Medietype-innstilling*

Media Type-innstillingen avgjør hvilke andre innstillinger du kan velge mellom, så du bør alltid sette denne innstillingen først.

I hovedmenyen velger du medietype-innstillingen som passer til papirtypen i skriveren. Hvis du vil finne ut hva slags medietype du bruker, kan du finne papiret ditt i listen i "Vanlig papir" på side 43, og deretter slå opp på medietypen som den er gruppert under (med større skrift). For noen medietyper kan du velge mellom flere innstillinger i Media Type.

*R4C621* A5-size SOFTW.FM<br>1/23/02 Pass 0  $1/23/02$ 

 $Rev. C$ 

### *Forhåndsvisning*

VelgI Print Preview i hovedmenyen kan du se hvordan utskriften kommer til å se ut før du skriver den ut.

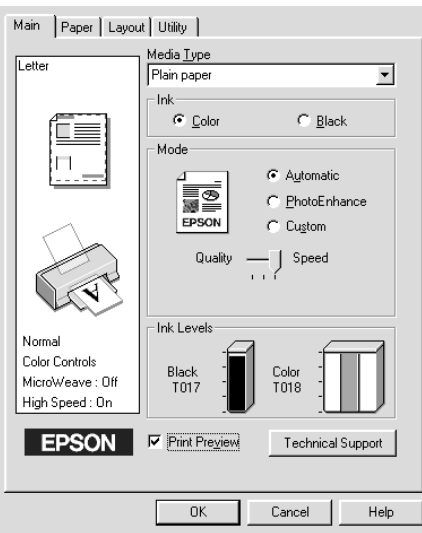

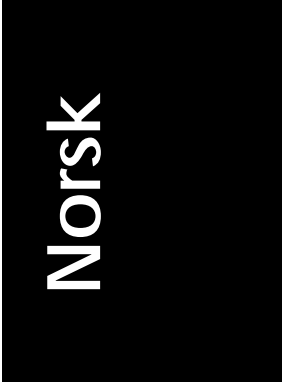

#### *Merk: Denne funksjonen er ikke tilgjengelig for brukere av Windows 3.1.*

*R4C621*  $1/23/02$ 

*all.bk Rev. C* A5-size SOFTW.FM<br>1/23/02 Pass 0

 $\mathbf{L}$   $\begin{array}{c} \mathsf{R4C621} \\ \mathsf{all}\ \mathsf{hk} \end{array}$  Rev. C  $\begin{array}{c} \mathsf{Proof}\ \mathsf{Sign\text{-}off:} \\ \mathsf{AlNagsawa} \end{array}$ A.Nagasawa CRE S.Tsukada\_\_\_\_\_\_\_ N.Nomoto \_\_\_\_\_\_\_ R.Thomson \_\_\_\_\_\_\_

> Når du sender en utskriftsjobb til skriveren, åpnes vinduet forhåndsvisning. Her kan du gjøre forandringer på dokumentet før du skriver det ut.

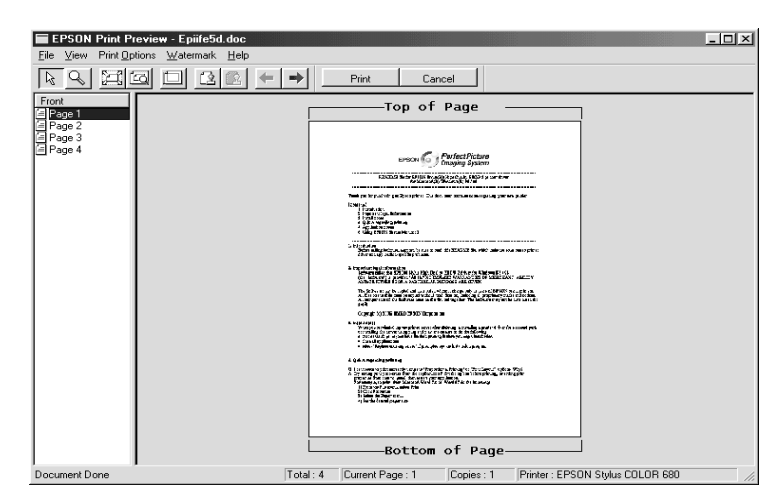

I dialogvinduet for forhåndsvisning finner du flere ikoner som har en rekke funksjoner. Se online-hjelp hvis du vil vite mer.

I tillegg kan du:

- ❏ Velge og forhåndsvise individuelle sider.
- ❏ Forminske og forstørre den forhåndsviste siden.
- ❏ Velge og skrive ut én eller alle sidene i dokumentet.
- ❏ Forstørre det forhåndsviste dokumentet. Klikk View (Visning) og deretter Magnify (Forstørre) for å åpne vinduet Magnify. Innholdet i den røde firkanten i det forhåndsviste dokumentet forstørres. Du kan forstørre andre deler av dokumentet ved å dra firkanten.
- ❏ Se enkeltsidene i en poster. Dersom Poster er markert under Multi-Page i Layout-menyen (Sideoppsett), åpnes Postervinduet automatisk når du sender en utskriftsjobb. I dette vinduet kan du se enkeltsidene som posteren består av. Dialogvinduet kan også åpnes ved å klikke View og deretter Poster.
- ❏ Legge til vannmerke. Vannmerket du velger vises i forhåndsvisning.

#### *R4C621 all.bk Rev. C* A5-size SOFTW.FM 1/23/02 Pass 0

❏ Bruk funksjonene Add (Legg til) og Remove (Fjern), for å spesifisere hvilke sider du vil skrive ut. For å legge til eller fjerne en side, må klikke på ikonet i listen til venstre for forhåndsvisningsvinduet. Deretter kan du legge til eller fjerne sider ved hjelp av kommandoene i Print Options (Utskriftsalternativer).

Når du er ferdig med forhåndsvisning velger du enten Print for å skrive ut dokumentet, eller Cancel for å avbryte utskriften.

### *Få mer informasjon i online-hjelp*

Skriverens programvare har en omfattende online hjelp-funksjon, som gir deg informasjon om utskrift, skriverdriverinnstillinger, og hjelpeprogrammer.

Les mer i det aktuelle avsnittet nedenfor.

### *Du kan åpne hjelp fra programmet du jobber i.*

Gå til Fil og velg Print eller Print Setup . Velg deretter Printer, Setup, Options, eller Properties. (Avhengig av hvilket program du bruker, kan det være nødvendig å velge en kombinasjon av disse.) Klikk på Hjelp nederst i menyene Main, Paper, Layout, eller Utility for hjelp med de respektive funksjonene.

For Windows 98, 95, 2000 og NT 4.0, kan du få hjelp med ett bestemt problem ved å høyreklikke på elementet og deretter klikke på Hva er dette? kommando.

### *Åpne Hjelp fra Start-menyen*

Click the Start, pek på Programs og Epson (for Windows 98 and 95) eller EPSON Printers (for Windows 2000 og NT 4.0), klikk deretter EPSON Stylus COLOR 680 Help. Vinduet Hjelp åpnes.

### *Åpne Hjelp fra Windows 3.1*

Åpne EPSON-programgruppen og klikk på ikonet EPSON Stylus COLOR 680 Help. Vinduet Hjelp åpnes.

*all.bk Rev. C* A5-size SOFTM.FM 1/23/02 Pass 0

 $\mathbf{L}$   $\begin{array}{c} \mathsf{R4C621} \\ \mathsf{all}\ \mathsf{hk} \end{array}$  Rev. C  $\begin{array}{c} \mathsf{Proof}\ \mathsf{Sign\text{-}off:} \\ \mathsf{AlNagsawa} \end{array}$ A.Nagasawa CRE S.Tsukada\_\_\_\_\_\_\_ N.Nomoto \_\_\_\_\_\_\_ R.Thomson \_\_\_\_\_\_\_

### *Skrive ut med Macintosh*

### *Presentasjon av skriverprogramvaren*

Programvaren som følger med skriveren inneholder skriverdriver og hjelpeprogrammer. Du kan velge blant flere innstillinger i skriverdriveren, slik at du får optimale utskriftsresultater. Gjennom hjelpeprogrammene kan du sjekke at skriveren alltid er i topp stand.

Hvis du vil vite mer om hvordan du kan bruke skriverdriveren, se "Endre skriverinnstillinger" på side 18.

Hvis du vil ha mer informasjon om hjelpeprogrammer, se "Hvis du er misfornøyd med siden, velger du Cancel. Når du lukker dialogvinduene Preview og Print, lagres de gjeldende innstillingene. Hvis du vil gjøre nye endringer i innstillingene, må du åpne dialogvinduet Print på nytt." på side 21.

Du kan også få mer informasjon om skriverprogramvaren ved å klikke på hjelp-ikonet i et av dialogvinduene i skriverdriveren.

### *Endre skriverinnstillinger*

Skriverinnstillingene finner du i følgende dialogvinduer:

- ❏ Print (skriv ut) (klikk på Print i Fil-menyen, eller velg Options i dialogboksen Page Setup)
- ❏ Page Setup (utskriftsformat) (klikk på Page Setup på Filmenyen)

- ❏ Layout (oppsett) (klikk på Layout-ikonet i dialogboksen Print )
- ❏ Background Printing (skriv ut i bakgrunnen) (klikk på Background Printing-ikonet i dialogboksen Print)
- ❏ Preview (forhåndsvisning) (klikk Preview-ikonet og klikk deretter Preview i dialogboksen Print )

Mode (modus)-innstillingene i dialogboksen Print , gir deg tre kontrollnivåer over skriverdriveren:

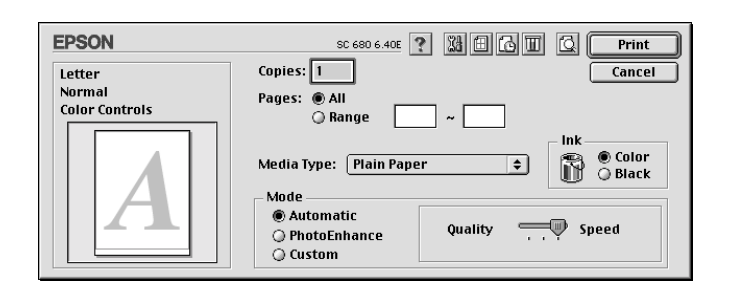

Modus-innstillingene står forklart nedenfor.

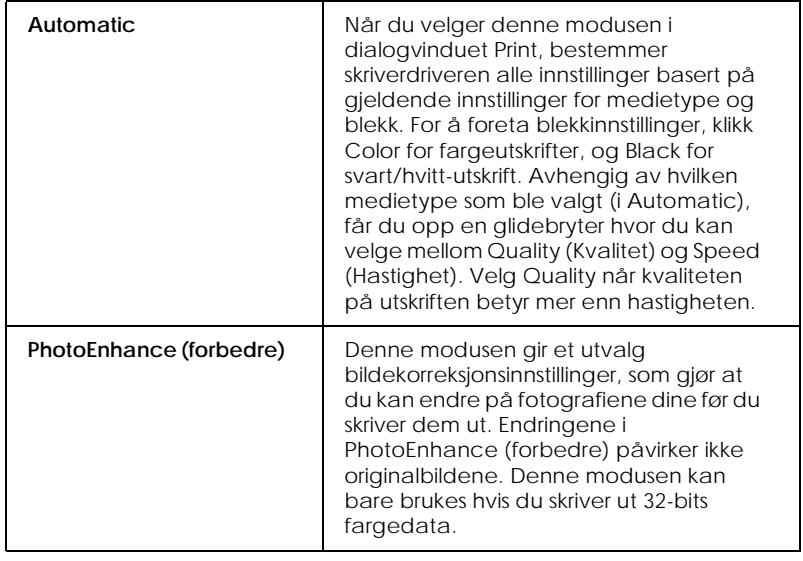

*19*

1/23/02 Pass 0

*R4C621*

*all.bk Rev. C* A5-size SOFTM.FM

 $\mathbf{L}$   $\begin{array}{c} \mathsf{R4C621} \\ \mathsf{all}\ \mathsf{hk} \end{array}$  Rev. C  $\begin{array}{c} \mathsf{Proof}\ \mathsf{Sign\text{-}off:} \\ \mathsf{AlNagsawa} \end{array}$ A.Nagasawa CRE S.Tsukada\_\_\_\_\_\_\_ N.Nomoto \_\_\_\_\_\_\_ R.Thomson \_\_\_\_\_\_\_

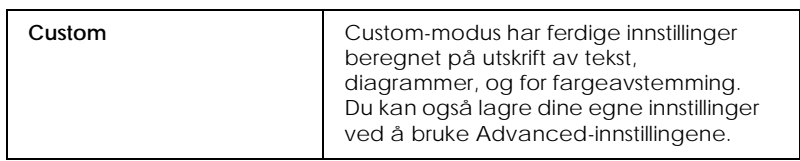

Du kan også gjøre individuelle endringer i innstillingene i dialogvinduene Page Setup (utskriftsformat) og Layout (oppsett).

### *Medietype-innstilling*

Media Type-innstillingen avgjør hvilke andre innstillinger du kan velge mellom, så du bør alltid sette denne innstillingen først.

Velg medietype-innstillingen som passer til den typen papir du har fylt i skriveren, i dialogvinduet Print (Skriv ut). Hvis du vil finne ut hva slags medietype du bruker, kan du finne papiret ditt i "Vanlig papir" på side 43, og deretter slå opp på medietypen som den er gruppert under (med større skrift). For noen medietyper kan du velge mellom flere innstillinger i Media Type.

### *Forhåndsvisning*

I Preview kan du se hvordan utskriften kommer til å se ut før du skriver den ut. Slik åpner du forhåndsvisningen.

- 1. Velg innstillinger i skriverdriveren.
- 2. Klikk på **Q** Preview-ikonet (Forhåndsvisning) i dialogvinduet Print (Skriv ut). Print-knappen forandres til en Preview-knapp.

*Merk:*

*Bruk Preview-ikonet til å skifte mellom modusene Print*, *Preview og Save File. Velg ønsket modus, og klikk på ikonet.* 

3. Klikk på Preview. Du får se en forhåndsvisning av dokumentet.

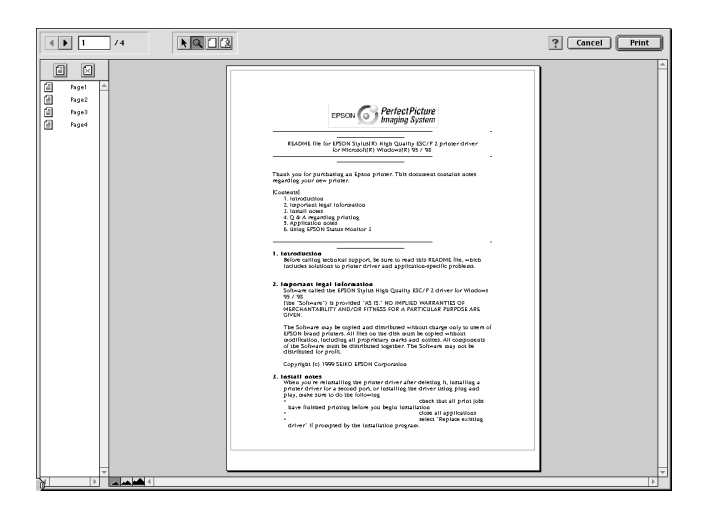

**Norsk**

I dialogvinduet for forhåndsvisning finner du seks ikoner med forskjellige funksjoner. Se online-hjelp hvis du vil vite mer.

Hvis du er fornøyd med forhåndsvisningen, velger du Print.

Hvis du er misfornøyd med siden, velger du Cancel. Når du lukker dialogvinduene Preview og Print, lagres de gjeldende innstillingene. Hvis du vil gjøre nye endringer i innstillingene, må du åpne dialogvinduet Print på nytt.

*R4C621* A5-size INK.FM

*all.bk Rev. C* 1/23/02 Pass 0

 $\mathbf{L}$   $\begin{array}{c} \mathsf{R4C621} \\ \mathsf{all}\ \mathsf{hk} \end{array}$  Rev. C  $\begin{array}{c} \mathsf{Proof}\ \mathsf{Sign\text{-}off:} \\ \mathsf{AlNagsawa} \end{array}$ A.Nagasawa CRE S.Tsukada\_\_\_\_\_\_\_ N.Nomoto \_\_\_\_\_\_\_ R.Thomson \_\_\_\_\_\_\_

### *Bytte blekkpatroner*

### *Bytte en blekkpatron*

Skriveren bruker blekkpatroner med IC-brikker. IC-brikken holder nøye oversikt over hvor mye blekk som er igjen i hver patron, slik at alt blekket blir brukt selv om en blekkpatron tas ut og settes inn igjen senere. Det brukes imidlertid ekstra blekk hver gang patronen settes inn i skriveren, fordi skriveren automatisk kontrollerer påliteligheten til patronen.

Les mer i det aktuelle avsnittet nedenfor for instruksjoner.

### *Bruke skriverens kontrollpanel*

Varsellampene på skriveren forteller deg når det er på tide å få tak i ny blekkpatron, og når det er på tide å bytte ut den gamle. Du kan dessuten sjekke blekknivået og starte prosedyren for bytte av blekkpatron fra datamaskinen, ved hjelp av hjelpeprogrammet Status Monitor. Se den elektroniske *Referanseguiden* for mer informasjon.

Tabellen beskriver varsellampene og hva du må gjøre.

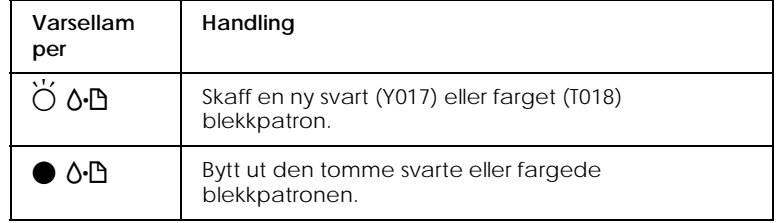

 $\bullet$  = på,  $\bullet$  = blinker

### *R4C621 all.bk Rev. C* A5-size INK.FM<br>1/23/02 Pass 0

1/23/02

For å finne ut hvilken blekkpatron som er tom, kan du sjekke EPSON Status Monitor 3 (for Windows 98, 95, 2000, og NT 4.0) eller EPSON StatusMonitor (for Macintosh). Du kan også se hvilken patron som er tom ved å kontrollere hvor raskt ô<sup>-</sup>D feillysene blinker når skrivehodet flyttes til utskiftingsposisjonen. Se tabellen ovenfor.

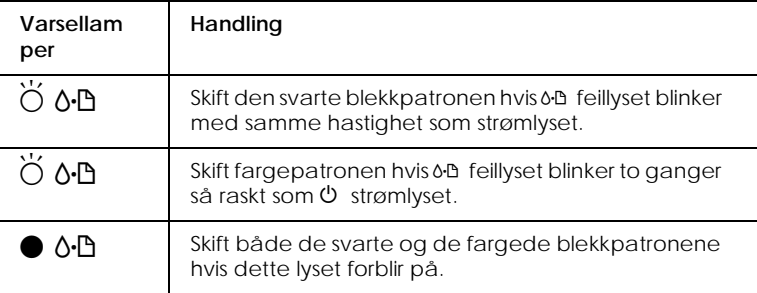

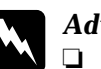

*Advarsel:*<br> **a** *Blekkp* ❏ *Blekkpatronene må oppbevares utilgjengelig for barn. La aldri barn drikke fra eller på andre måter håndtere* 

*blekkpatronene.* ❏ *Vær forsiktig når du håndterer brukte blekkpatroner. Det* 

*problemer med synet etter å ha skylt øynene grundig.*

*kan fremdeles være blekk rundt åpningen. Vask grundig med såpe og vann hvis du får blekk på huden. Hvis du får blekk i øynene, må du øyeblikkelig skylle med vann. Ta straks kontakt med lege hvis du føler ubehag, eller har vedvarende* 

**Norsk**

A5-size INK.FM 1/23/02 Pass 0

*all.bk Rev. C*

 $\mathbf{L}$   $\begin{array}{c} \mathsf{R4C621} \\ \mathsf{all}\ \mathsf{hk} \end{array}$  Rev. C  $\begin{array}{c} \mathsf{Proof}\ \mathsf{Sign\text{-}off:} \\ \mathsf{AlNagsawa} \end{array}$ A.Nagasawa CRE S.Tsukada\_\_\_\_\_\_\_ N.Nomoto \_\_\_\_\_\_\_ R.Thomson \_\_\_\_\_\_\_

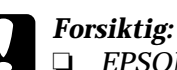

- ❏ *EPSON anbefaler at du bruker EPSON-blekkpatroner. Bruk av andre produkter kan forårsake skader på skriveren som ikke dekkes av EPSON-garantien.*
- ❏ *La den gamle patronen stå i skriveren til du skal sette inn en ny, ellers kan eventuelt restblekk i dysene i skrivehodet tørke ut.*
- ❏ *Forsøk ikke å etterfylle blekkpatronene. Skriveren beregner hvor mye blekk som er igjen ved å bruke en IC-brikke på blekkpatronen. Selv om patronene etterfylles, kalkulerer ikke IC-brikken på nytt hvor mye blekk som er igjen, og mengden med blekk som kan brukes, forandres ikke.*

#### *Merk:*

- ❏ *Når en blekkpatron er tom, kan ikke skriveren fungere, selv om det er blekk igjen i den andre patronen. Bytt ut den tomme patronen før du forsetter å skrive ut.*
- ❏ *I tillegg til blekket som brukes til utskrift, blir det også bruk blekk ved rensing av skrivehodet og i selvrensingssyklusen som utføres når skriveren er slått på, samt når det settes inn en ny patron.*

For nærmere informasjon om blekkpatroner, se "Når du håndterer blekkpatroner" på side 6.

For å bytte ut en patron ved hjelp av en  $\ddot{\mathfrak{g}}$  utskiftingsknapp for blekkpatroner, kan du se *Reference Guide* og følge trinnene nedenfor.

#### *Merk:*

*Du kan også se på instruksjonene på skjermen for å skifte en blekkpatron fra datamaskinen ved å bruke EPSON Status Monitor. Klikk på* How to *i vinduet Printer Status i Status Monitor, og følg instruksjonene på skjermen.*

#### *R4C621 all.bk Rev. C* A5-size MAINT.FM 1/23/02 Pass 0

### *Vedlikehold*

### *Sjekke dysene i skrivehodet*

Hvis du synes at utskriftsbildet er uvanlig svakt eller det mangler punkter i bildet du har skrevet ut, kan du finne problemet ved å sjekke dysene i skrivehodet.

Du kan sjekke dysene i skrivehodet fra datamaskinen din ved hjelp av hjelpeprogrammet Nozzle Check (dysekontroll), eller fra skriveren ved hjelp av knappene på kontrollpanelet Mer informasjon om knappene på kontrollpanelet får du i den elektroniske *Reference Guide*.

### *Bruke hjelpeprogrammet Nozzle Check*

Se delen under for å bruke hjelpeprogrammet Nozzle Check.

#### *Merk:*

*Ikke begynn å kjøre hjelpeprogrammet mens du skriver ut - det kan ødelegge utskriften.*

#### *Windows-brukere*

Slik bruker du hjelpeprogrammet Nozzle Check.

- 1. Sørg for at det ligger A4- eller Letter-papir i arkmateren.
- 2. Velg kategorien Utility (Hjelpeprogram) i programvaren, og klikk deretter på Nozzle Check (Dysekontroll).
- 3. Følg instruksjonene på skjermen.

**Norsk**

*R4C621* 1/23/02

*all.bk Rev. C* A5-size MAINT.FM<br>1/23/02 Pass 0

 $\mathbf{L}$   $\begin{array}{c} \mathsf{R4C621} \\ \mathsf{all}\ \mathsf{hk} \end{array}$  Rev. C  $\begin{array}{c} \mathsf{Proof}\ \mathsf{Sign\text{-}off:} \\ \mathsf{AlNagsawa} \end{array}$ A.Nagasawa CRE S.Tsukada\_\_\_\_\_\_\_ N.Nomoto \_\_\_\_\_\_\_ R.Thomson \_\_\_\_\_\_\_

#### *Macintosh*

Slik bruker du hjelpeprogrammet Nozzle Check.

1. Åpne dialogboksen Print eller Page Setup, klikk **af Utility og** klikk deretter Nozzle Check i Utility-dialogboksen.

Skriveren skriver ut en testside som inneholder informasjon om skriverens leselager, blekktellerkoden og et mønster for dysekontroll. Her er en typisk utskrift.

Godt eksempel

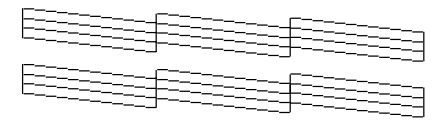

Skrivehodet må renses

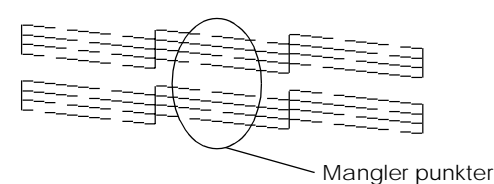

Eksempelet ovenfor er i svart/hvitt, mens testen i realiteten skriver ut i farger (CMYK).

Hvis selvtesten ikke er tilfredsstillende, f.eks. hvis deler av linjeutskriften mangler, er det en feil på skriveren. En av dysene kan være tilstoppet, eller skrivehodet kan være feiljustert. Se neste avsnitt, hvis du vil vite mer om rengjøring av skrivehodet. Hvis du vil vite mer om justering av skrivehodet, slå opp på "Justere skrivehodet" på side 28..

#### *R4C621 all.bk Rev. C* A5-size MAINT.FM 1/23/02 Pass 0

### *Rengjøre skrivehodet*

Hvis du synes at utskriftsbildet er uvanlig svakt eller det mangler punkter i bildet du har skrevet ut, kan du løse problemet ved å rengjøre skrivehodet, slik at blekktilførselen blir konstant.

Du kan rengjøre skrivehodet fra datamaskinen din ved hjelp av hjelpeprogrammet Head Cleaning, eller fra selve skriveren ved hjelp av knappene på kontrollpanelet. Mer informasjon om knappene på kontrollpanelet får du i den elektroniske *Reference Guide*.

#### *Merk:*

- ❏ *Rengjøring av skrivehodet forbruker både svart blekk og fargeblekk. Unngå unødig blekkforbruk ved kun å rense skrivehodene hvis utskriftskvaliteten blir dårligere (f.eks. uskarp utskrift, eller feil eller manglende farge).*
- ❏ *Bruk hjelpeprogrammet Nozzle Check for å sjekke om skrivehodet trenger rengjøring, og på denne måten spare blekk.*
- ❏ *Du kan ikke rense skrivehodet når* b *feillyset blinker eller er på. Bytt ut den aktuelle blekkpatronen først.*
- ❏ *Ikke start hjelpeprogrammet for å rengjøre skrivehodet eller kontrollere dysene mens du skriver ut - det kan ødelegge utskriften.*

### *Bruke hjelpeprogrammet for rensing av skrivehodet*

Se delen under for å bruke hjelpeprogrammet for å rense skrivehodet.

#### *Windows-brukere*

Slik rengjør du skrivehodet ved hjelp av hjelpeprogrammet Head Cleaning.

1. Pass på at skriveren er på, og at  $\delta \mathcal{D}$  feillyset er av.

*R4C621* 1/23/02 Pass 0

*all.bk Rev. C* A5-size MAINT.FM

 $\mathbf{L}$   $\begin{array}{c} \mathsf{R4C621} \\ \mathsf{all}\ \mathsf{hk} \end{array}$  Rev. C  $\begin{array}{c} \mathsf{Proof}\ \mathsf{Sign\text{-}off:} \\ \mathsf{AlNagsawa} \end{array}$ A.Nagasawa CRE S.Tsukada\_\_\_\_\_\_\_ N.Nomoto \_\_\_\_\_\_\_ R.Thomson \_\_\_\_\_\_\_

#### *Merk:*

*Du kan ikke rense skrivehodet hvis* b *feillyset blinker. Bytt ut den aktuelle blekkpatronen først.*

- 2. Velg kategorien Utility i skriverprogramvaren, og klikk deretter på Head Cleaning.
- 3. Følg instruksjonene på skjermen.

#### *Macintosh*

Slik rengjør du skrivehodet ved hjelp av hjelpeprogrammet Head Cleaning.

- 1. Pass på at skriveren er på, og at  $\Diamond \Box$  feillyset er av.
- 2. Åpne skriverprogramvaren og klikk på ikonet **Utility** i dialogvinduet Print eller Page Setup, og klikk deretter på Head Cleaning.
- 3. Følg instruksjonene på skjermen.

Hvis utskriftskvaliteten fremdeles ikke er blitt bedre, kan det tenkes at én eller begge blekkpatronene er gamle eller skadet og bør skiftes ut.

Hvis utskriftskvaliteten fortsatt er et problem etter at du har skiftet blekkpatronen, bør du ta kontakt med din forhandler.

#### *Merk:*

*For å opprettholde en god utskriftskvalitet, anbefaler vi at skriveren står på i minst ett minutt hver måned.*

### *Justere skrivehodet*

Hvis du oppdager at utskriftene har dårlig samstilling av loddrette streker, kan problemet løses fra datamaskinen din ved hjelp av hjelpeprogrammet Print Head Alignment (Justering av skrivehodet) i programvaren til skriveren. Les mer i det aktuelle avsnittet nedenfor.

### *R4C621 all.bk Rev. C*  $1/23/02$

A5-size MAINT.FM<br>1/23/02 Pass 0

*Merk:*

*Ikke start programmet for justering av skrivehodet mens skriveren skriver ut, ellers vil utskriften bli ødelagt.*

### *Windows-brukere*

Slik rengjør du skrivehodet ved hjelp av hjelpeprogrammet Print Head Alignment.

- 1. Sørg for at det ligger A4- eller vanlig Letter-papir i arkmateren.
- 2. Velg kategorien Utility i skriverdriveren, og klikk deretter på Print Head Alignment .
- 3. Følg instruksjonene på skjermen for å justere skrivehodet.

### *Macintosh*

Slik rengjør du skrivehodet ved hjelp av hjelpeprogrammet Print Head Alignment.

- 1. Sørg for at det ligger A4- eller vanlig Letter-papir i arkmateren.
- 2. Åpne skriverprogramvaren og klikk på ikonet  $\mathbb{R}$  Utility i dialogvinduet Print eller Page Setup, og klikk deretter påPrint Head Alignment.
- 3. Følg instruksjonene på skjermen for å justere skrivehodet.

*all.bk Rev. C* A5-size TRBLE.FM 1/23/02 Pass 0

 $\mathbf{L}$   $\begin{array}{c} \mathsf{R4C621} \\ \mathsf{all}\ \mathsf{hk} \end{array}$  Rev. C  $\begin{array}{c} \mathsf{Proof}\ \mathsf{Sign\text{-}off:} \\ \mathsf{AlNagsawa} \end{array}$ A.Nagasawa CRE S.Tsukada\_\_\_\_\_\_\_ N.Nomoto \_\_\_\_\_\_\_ R.Thomson \_\_\_\_\_\_\_

### *Feilsøking*

### *Problemløsning på nettet (ikke tilgjengelig for Windows 3.1)*

#### *Windows-brukere*

Problem Solver HTML-manualen gir deg tips om hvordan du skal løse problemer som oppstår når du bruker skriveren.

Hvis du møter problemer, kan du åpne Problem Solver på følgende måter:

❏ Åpne fra Start-menyen.

Klikk Start, pek på Programs og deretter på Epson, og klikk ESC680 Problem Solver.

❏ Fra Status Monitor 3

Klikk Technical Support i dialogboksen Status Monitor 3.

❏ Fra skriverdriveren

Klikk Technical Support på hovedmenyen til skriverdriverne.

Hvis du ikke kan løse problemet med å bruke Problem Solver, kan du ta kontakt med teknisk hjelpetjeneste for å få hjelpe ved å klikke Technical Support Web Site-lenken i Problem Solver.

#### *Macintosh*

EPSONs Technical Support Web Site hjelper deg med problemer som ikke kan løses ved å bruke feilsøkingsinformasjon i skriverdokumentasjonen.

For å åpne Technical Support, setter du inn CD-en i CD-ROMstasjonen og dobbeltklikker på ikonet Technical Support Web Site *i* EPSON-vinduet.

*R4C621 all.bk Rev. C* A5-size TRBLE.FM<br>1/23/02 Pass 0  $1/23/02$ 

*Korrigere USB-problemer*

Hvis du har problemer med å bruker skriveren sammen med en USB-kopling, bør du lese informasjonen i denne delen.

### *Kontroller at datamaskinen din har Windows 98 eller Windows 2000.*

Windows 98 eller Windows 2000 må være forhåndsinnstallert i datamaskinen din. Hvis datamaskinen ikke er utstyrt med USBport, eller er oppgradert fra Windows 95 til 98 eller 2000, er det ikke sikkert at det går an å installere eller kjøre USBskriverdriveren.

Ta kontakt med forhandleren for å få nærmere detaljer om datamaskinen.

### *Kontroller at EPSON USB Printer Devices (skriverenheter) vises i menyen Device Manager (gjelder kun Windows 98).*

Hvis du avbrøt plug-and-play-installasjonen før den var fullført, er det mulig at enten USB-skriverenheten eller skriverdriveren er feilinstallert.

Slik kontrollerer og gjeninstallerer du driverne:

- 1. Slå på skriveren. Kople USB-kabelen til skriveren og datamaskinen.
- 2. Høyreklikk på ikonet Min datamaskin på skrivebordet, og velg Properties.
- 3. Velg deretter kategorien Device Manager.

*R4C621*  $1/23/02$ 

*all.bk Rev. C* A5-size TRBLE.FM<br>1/23/02 Pass 0

 $\mathbf{L}$   $\begin{array}{c} \mathsf{R4C621} \\ \mathsf{all}\ \mathsf{hk} \end{array}$  Rev. C  $\begin{array}{c} \mathsf{Proof}\ \mathsf{Sign\text{-}off:} \\ \mathsf{AlNagsawa} \end{array}$ A.Nagasawa CRE S.Tsukada\_\_\_\_\_\_\_ N.Nomoto \_\_\_\_\_\_\_ R.Thomson \_\_\_\_\_\_\_

> Hvis skriverne er riktig installert skal du få opp EPSON USB Printer Devices i menyen Device Manager.

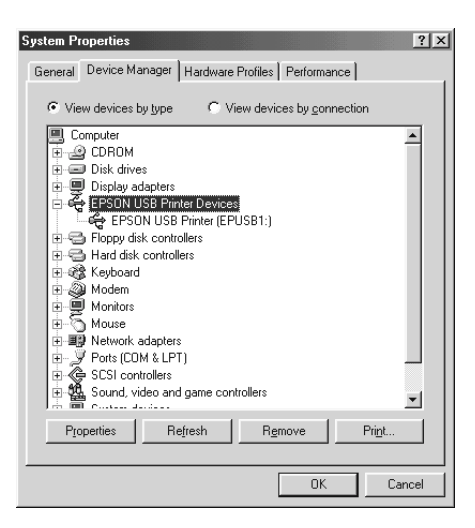

Hvis EPSON USB Printer Devices ikke vises i menyen, må du klikke på plusstegnet (+) ved siden av Other devices for å se hvilke enheter som er installert.

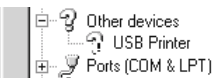

Hvis USB Printer vises under Other devices, er ikke USBskriverdriveren riktig installert. Hvis EPSON Stylus COLOR 680 vises, er ikke skriverdriveren riktig installert.

Hvis verken USB Printer eller EPSON Stylus Photo 680 vises under Other devices, må du velge Refresh eller kople USBkabelen fra skriveren, og kople den til igjen.

#### *R4C621 all.bk Rev. C* A5-size TRBLE.FM<br>1/23/02 Pass 0  $1/23/02$

4. I Other devices velger du USB Printer eller EPSON Stylus Photo 680. Deretter velger du Remove. Klikk OK for å fullføre.

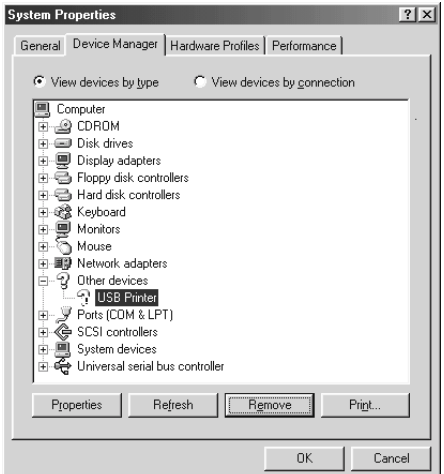

5. Når du får opp følgende dialogvindu, velger du OK. Velg deretter OK en gang til for å lukke vinduet Systemegenskaper.

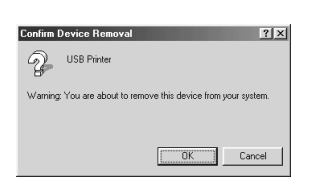

6. Slå av skriveren og start datamaskinen på nytt. Installer driveren på nytt fra grunnen av, ved hjelp av instruksjonene i *Setup Guide*.

### *Skriveren fungerer ikke med USB-kabel.*

Hvis skriveren ikke fungerer med USB-kabel kan du prøve en eller flere av disse forslagene til løsning:

❏ Bruk USB-kabel (C83623✽) anbefalt i "Systemkrav" på side 46.

*R4C621*  $1/23/02$ 

*all.bk Rev. C* A5-size TRBLE.FM<br>1/23/02 Pass 0

 $\mathbf{L}$   $\begin{array}{c} \mathsf{R4C621} \\ \mathsf{all}\ \mathsf{hk} \end{array}$  Rev. C  $\begin{array}{c} \mathsf{Proof}\ \mathsf{Sign\text{-}off:} \\ \mathsf{AlNagsawa} \end{array}$ A.Nagasawa CRE S.Tsukada\_\_\_\_\_\_\_ N.Nomoto \_\_\_\_\_\_\_ R.Thomson \_\_\_\_\_\_\_

- ❏ Kople skriveren til den første hub-rekken hvis du bruker en USB-hub, eller kople skriveren direkte til USB-porten på datamaskinen.
- ❏ Hvis du bruker Windows 98, kan du forsøke å installere USBskriverdriveren og skriverprogramvaren på nytt. Avinstaller først EPSON Printer Software ved hjelp av Add/Remove Programs i kontrollpanelet. Deretter avinstallerer du EPSON USB Printer Devices. Når begge programmene er avinstallert, installerer du dem på nytt som beskrevet i *Setup Guide*. Hvis du ikke finner EPSON USB Printer Devices i Add/Remove Programs, åpner du CD-ROM-en og dobbeltklikker på epusbun.exe i Win9x-mappen. Følg instruksjonene på skjermen.

### *R4C621* A5-size TRBLE.FM<br>1/23/02 Pass 0  $1/23/02$

 $Rev. C$ 

### *Feilindikatorer*

Flere av de vanligste skriverfeilene kan identifiseres ved hjelp av varsellampene på skriverens kontrollpanel. Hvis skriveren slutter å virke og lampene lyser eller blinker, kan du ved hjelp av tabellen nedenfor finne årsaken til feilen, samt forslag til løsning.

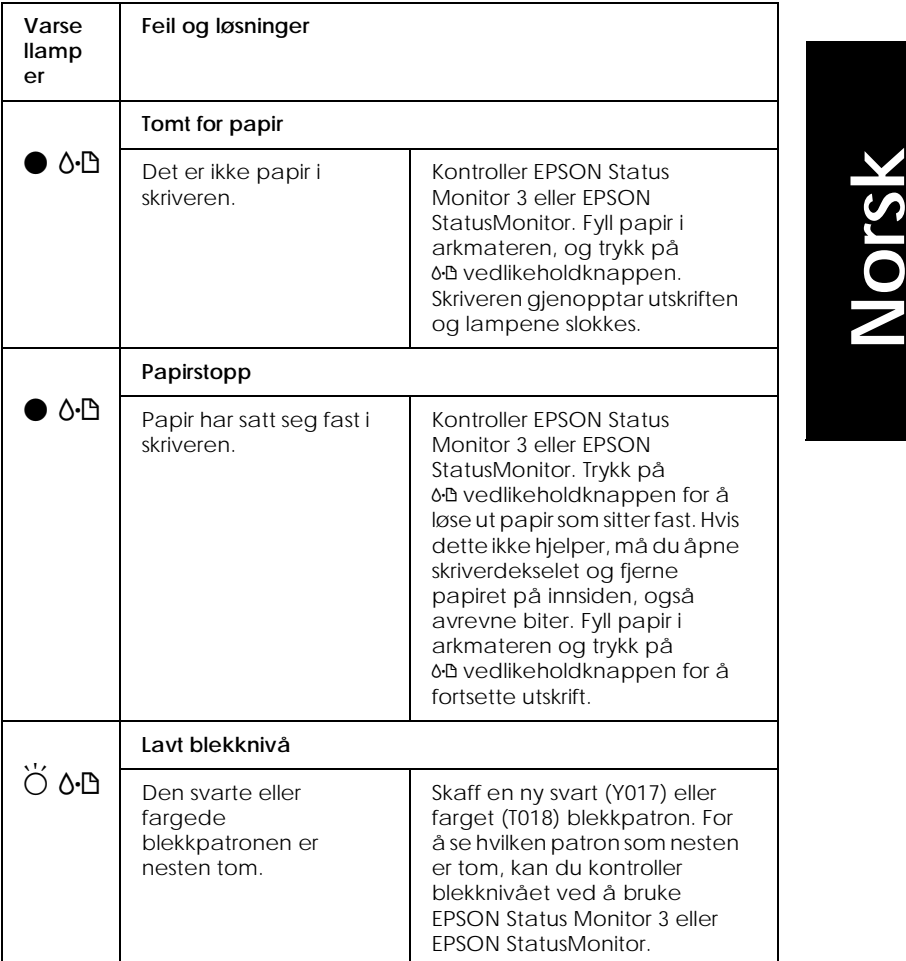

A5-size TRBLE.FM<br>1/23/02 Pass 0  $1/23/02$ 

*all.bk Rev. C*

 $\mathbf{L}$   $\begin{array}{c} \mathsf{R4C621} \\ \mathsf{all}\ \mathsf{hk} \end{array}$  Rev. C  $\begin{array}{c} \mathsf{Proof}\ \mathsf{Sign\text{-}off:} \\ \mathsf{AlNagsawa} \end{array}$ A.Nagasawa CRE S.Tsukada\_\_\_\_\_\_\_ N.Nomoto \_\_\_\_\_\_\_ R.Thomson \_\_\_\_\_\_\_

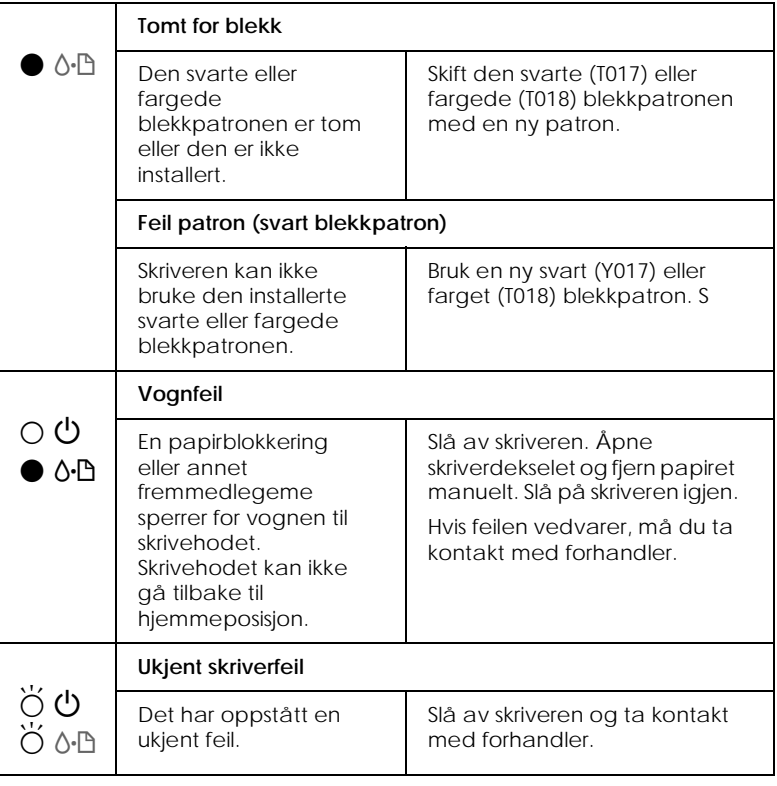

 $\bullet$  = på,  $\circ$  = av,  $\bullet$  = blinker

### *Vanlige feil og løsninger*

De fleste skriverfeil har enkle løsninger. Listen nedenfor gir en oversikt over vanlige feil og anbefalte løsninger. Hvis du vil ha mer informasjon, se "Feilsøking" på side 30.

### *Dårlig utskriftskvalitet*

Hvis du har problemer med dårlig utskriftskvalitet, kan du forsøke noen av løsningene nedenfor.

### *R4C621 all.bk Rev. C*

 $1/23/02$ 

A5-size TRBLE.FM<br>1/23/02 Pass 0

#### *Horisontale striper*

Prøv én eller flere av følgende løsninger:

- ❏ Kontroller at papiret ligger med skrivesiden opp i arkmateren.
- ❏ Kjør hjelpeprogrammet Nozzle Check. Hvis det mangler segmenter i dysekontrollmønsteret, kjører du programmet Head Cleaning for å rense eventuelt tilstoppede blekkdyser.

#### *Feiljustert utskrift*

Prøv én eller flere av følgende løsninger:

- ❏ Kontroller at papiret ligger med skrivesiden opp i arkmateren.
- ❏ Kjør hjelpeprogrammet Print Head Alignment.
- ❏ Slett et eventuelt kryss i avkryssingsruten High Speed i dialogvinduet Advanced i skriverdriveren Se skriverdriverens online-hjelp for nærmere informasjon.

#### *Hull i fargeutskrift*

Prøv én eller flere av følgende løsninger:

- ❏ Kontroller at papiret du bruker ikke er skadet, tilsmusset eller for gammelt.
- ❏ Kjør hjelpeprogrammet Head Cleaning for å løse opp eventuelt blekk som tetter dysene i skrivehodet.
- ❏ Kontroller at du ikke har fått noen feilmeldinger. Hvis du få melding om at blekkpatronene må byttes ut, velger du How To og følger instruksjonene på skjermen.

#### *Uskarp eller tilsmusset utskrift*

Prøv én eller flere av følgende løsninger:

- ❏ Kontroller at papiret ligger med skrivesiden opp i arkmateren.
- ❏ Kontroller at papiret du bruker ikke er skadet, tilsmusset eller for gammelt.

**Norsk**

*all.bk Rev. C* A5-size TRBLE.FM 1/23/02 Pass 0

 $\mathbf{L}$   $\begin{array}{c} \mathsf{R4C621} \\ \mathsf{all}\ \mathsf{hk} \end{array}$  Rev. C  $\begin{array}{c} \mathsf{Proof}\ \mathsf{Sign\text{-}off:} \\ \mathsf{AlNagsawa} \end{array}$ A.Nagasawa CRE S.Tsukada\_\_\_\_\_\_\_ N.Nomoto \_\_\_\_\_\_\_ R.Thomson \_\_\_\_\_\_\_

### *Papirstopp og arkmatingsproblemer*

Hvis skriveren ikke mater papir, mater flere ark, eller papir har satt seg fast, må du ta ut papirbunken og legge den inn i arkmateren på nytt. Trykk på & vedlikeholdknappen. Kontroller også at:

- ❏ papiret ikke er gammelt eller brettet.
- ❏ papirbunken ikke er høyere enn pilmerket på venstre kantføring.
- ❏ kantføringene er riktig innstilt.
- ❏ papiret ikke er tynt og eller grovt. Bruk papir som møter kravene til denne skriveren. Se den elektroniske *Reference Guide* for papirspesifikasjoner.

#### *Merk:*

*Utskriftskvaliteten på den første siden som skrives ut etter en papirstopp, er som regel ikke så god som normalt. Hvis utskriftskvaliteten er for dårlig, kan du prøve å skrive ut siden på nytt.*

### *Avbryte utskrift*

Hvis utskriftene er dårligere enn forventet og har feil eller rotete tegn eller bilder, ønsker du kanskje å avbryte utskriftsjobben. Følg anvisningene i det aktuelle avsnittet nedenfor når du vil avbryte utskriftsjobben.

*R4C621 all.bk Rev. C* A5-size TRBLE.FM<br>1/23/02 Pass 0  $1/23/02$ 

*Windows 98, 95, 2000 og NT 4.0*

Når du sender en utskriftsjobb til skriveren, vises en fremdriftsindikator på dataskjermen.

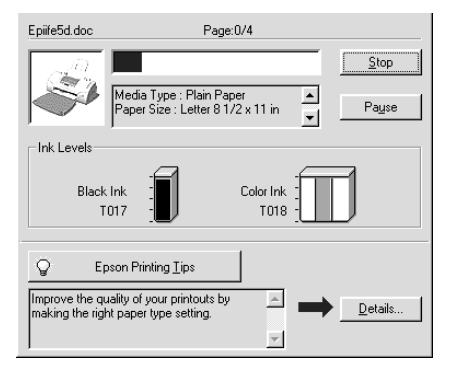

Klikk på Stop for å avbryte utskriftsjobben.

### *Windows 3.1*

Når du sender en utskriftsjobb til skriveren, vises Despooler på dataskjermen.

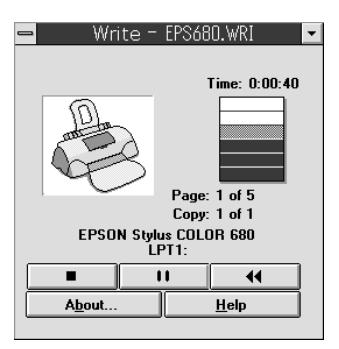

Klikk på stop for å avbryte utskriftsjobben.

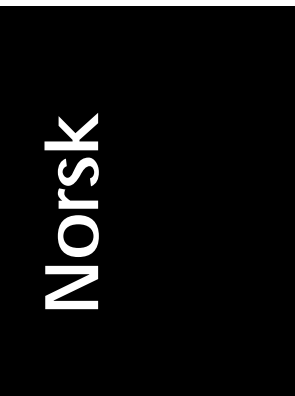

*R4C621*  $1/23/02$ 

*all.bk Rev. C* A5-size TRBLE.FM<br>1/23/02 Pass 0

 $\mathbf{L}$   $\begin{array}{c} \mathsf{R4C621} \\ \mathsf{all}\ \mathsf{hk} \end{array}$  Rev. C  $\begin{array}{c} \mathsf{Proof}\ \mathsf{Sign\text{-}off:} \\ \mathsf{AlNagsawa} \end{array}$ A.Nagasawa CRE S.Tsukada\_\_\_\_\_\_\_ N.Nomoto \_\_\_\_\_\_\_ R.Thomson \_\_\_\_\_\_\_

### *Macintosh*

Prosedyren for å avbryte utskriftsjobber for Macintosh varierer, avhengig av om Skriv ut i bakgrunnen er aktivert eller ikke. Les mer i det aktuelle avsnittet nedenfor.

#### *Når Skriv ut i bakgrunnen er aktivert*

Slik avbryter du en utskriftsjobb.

- 1. Velg EPSON Monitor3 fra programmenyen.
- 2. Slå av skriveren med strømbryteren  $\mathcal O$ .

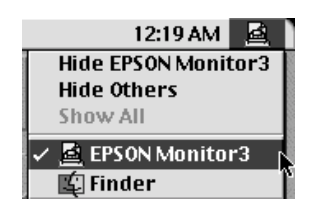

3. Klikk på dokumentet du skriver ut i listen over dokumentnavn, og velg **in** Stopp, for å avbryte utskriftsjobben.

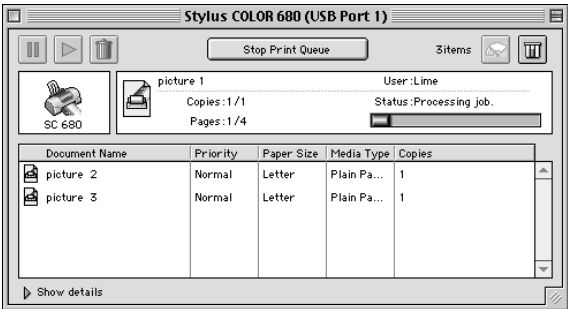

#### *Når Skriv ut i bakgrunnen er deaktivert*

Slik avbryter du en utskriftsjobb.

- 1. Slå av skriveren med strømbryteren  $\circlearrowleft$ .
- 2. Hold inne kommandotasten  $\Re$  på tastaturet og trykk på punktum (.) for å avbryte utskriftsjobben.

#### *R4C621 all.bk Rev. C* A5-size TRBLE.FM<br>1/23/02 Pass 0  $1/23/02$

### *Bruke EPSON Spool Manager*

EPSON Spool Manager ligner Windows utskriftsbehandler. Hvis skriveren mottar to eller flere utskriftsjobber samtidig, beholder de i samme rekkefølge som de ble mottat (hvis skriverne er på ett nettverk, kan dette kalles en utskriftskø). Når en utskriftsjobb når toppen av linjen, sender EPSON Spool Manager jobben til skriveren. Med Spool Manager kan du se

utskriftsstautsinformasjon om de utskriftsjobbene som er sendt til skriveren. Du kan også avbryte, sette på pause og gjenoppta, eller starte utvalgte uskriftsjobber.

#### *Merk:*

*EPSON Spool Manager er ikke tilgjengelig for brukere av Windows 2000, Windows NT, eller Macintosh.*

#### *Windows 98 og 95*

Etter at du sender en utskriftsjobb, vises knappen EPSON Stylus COLOR 680 på oppgavelinjen. Klikk denne knappen for å åpne EPSON Spool Manager.

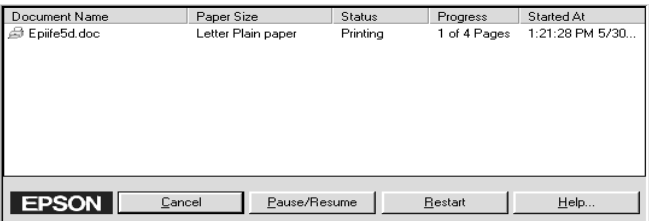

#### *Windows 3.1*

Etter at du har sent en utskriftsjobb, vises ikonet EPSON Spool Manager nederst på skrivebordet. Dobbeltklikk på ikonet eller Spool Manager–ikonet i EPSON-gruppen for å åpne EPSON Spool Manager. Hvis du vil ha mer informasjon, se online-hjelp.

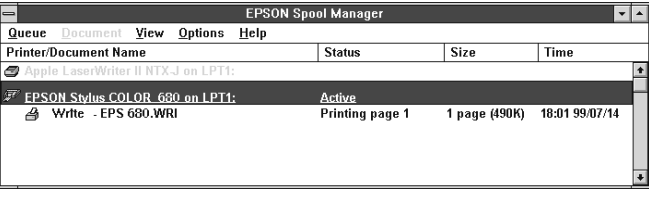

**Norsk**

*R4C621* 1/23/02 Pass 0

*all.bk Rev. C* A5-size OPTN.FM

 $\mathbf{L}$   $\begin{array}{c} \mathsf{R4C621} \\ \mathsf{all}\ \mathsf{hk} \end{array}$  Rev. C  $\begin{array}{c} \mathsf{Proof}\ \mathsf{Sign\text{-}off:} \\ \mathsf{AlNagsawa} \end{array}$ A.Nagasawa CRE S.Tsukada\_\_\_\_\_\_\_ N.Nomoto \_\_\_\_\_\_\_ R.Thomson \_\_\_\_\_\_\_

### *Ekstrautstyr og forbruksprodukter*

Følgende ekstrautstyr og forbruksprodukter kan brukes med skriveren:

### *Ekstrautstyr*

EPSON leverer følgende grensesnittkabler til skriveren. Du kan imidlertid bruke andre typer grensesnittkabler, så lenge de har de rette spesifikasjonene. Se håndboken til datamaskinen for eventuelle tilleggskrav.

- ❏ Parallell-grensesnittkabel (isolert) C83602✽ fra D-SUB 25-pin (datamaskin) til 36-pin Amphenol 57 Series (skriver)
- ❏ USB-grensesnittkabel (isolert) C83623✽ fra Series A 4-pin (datamaskin) til Series B 4-pin (skriver).

#### *Merk:*

- ❏ *Stjernen*(✽) *representerer det siste tallet i produktnummeret. Dette er forskjellig fra land til land.*
- ❏ *Hvilke kabler som er tilgjengelige, varierer også fra land til land.*

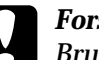

c *Forsiktig: Bruk bare grensesnittkabler med riktige spesifikasjoner (se ovenfor). Bruk av kabler som ikke dekkes av EPSON-garantien, kan føre til funksjonsfeil på skriveren.*

### *Forbruksprodukter*

Følgende blekkpatroner og EPSON-spesialpapir er tilgjengelig for skriveren:

### *R4C621 all.bk Rev. C*

 $1/23/02$ 

A5-size OPTN.FM<br>1/23/02 Pass 0

#### *Blekkpatroner*

Følgende blekkpatroner passer til skriveren.

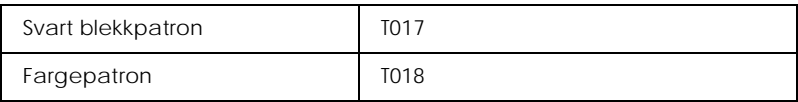

#### *Merk:*

*Produktnummeret varierer fra land til land.*

#### *Medietyper*

EPSON tilbyr spesialpapir som er laget spesielt med tanke på blekkskrivere.

Innstillingen Media Type (Medietype) i skriverdriveren må svare til medietypen som skriveren er fylt med. Hvis du vil finne ut hva slags medietype du bruker, kan du finne papiret ditt i listen nedenfor og deretter slå opp på medietypen som den er gruppert under (med større skrift). For noen medietyper kan du velge mellom flere innstillinger i Media Type.

**Norsk**

De ulike medietypene finner du i listen nedenfor.

Vanlig papir 360 ppt blekkstrålepapir Vanlig papir Konvolutter EPSON Premium ulinjert blekkstrålepapir (A4) S041214 EPSON 360 ppt blekkstrålepapir (A4) S041059 S041025 EPSON 360 ppt blekkstrålepapir (Letter) S041060 S041028 EPSON Iron-On Cool Peel overføringspapir (A4) S041154 EPSON Iron-On Cool Peel overføringspapir (Letter) S041153 S041155

*R4C621* A5-size OPTN.FM<br>1/23/02 Pass 0  $1/23/02$ 

*all.bk Rev. C*

 $\frac{1}{2}$   $\frac{1}{2}$  N.Nomoto<br> **P.Thomson** R.Thomson \_\_\_\_\_\_\_

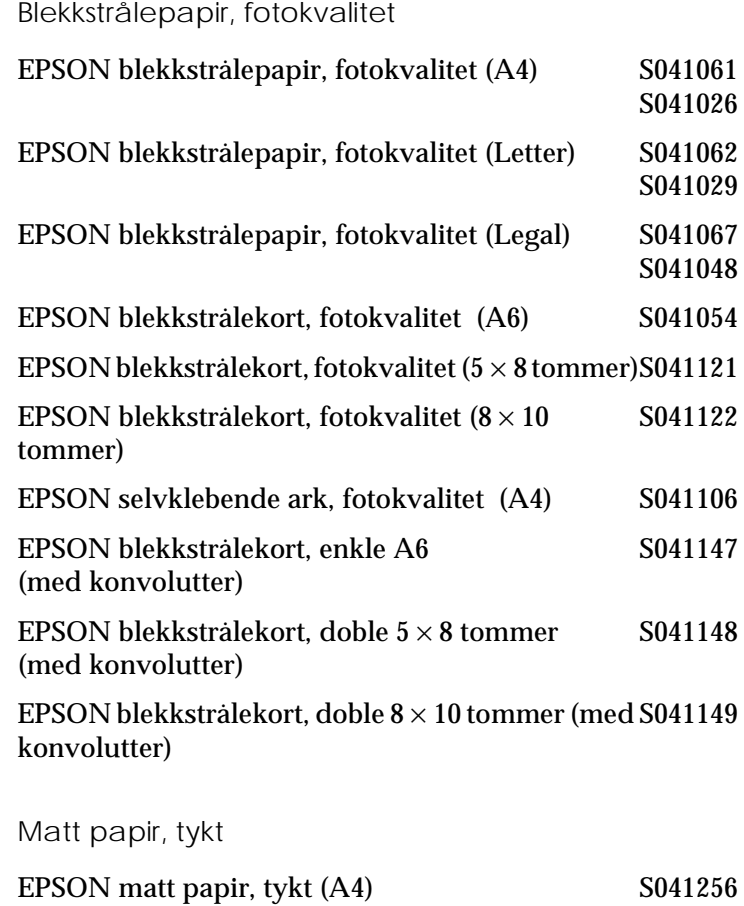

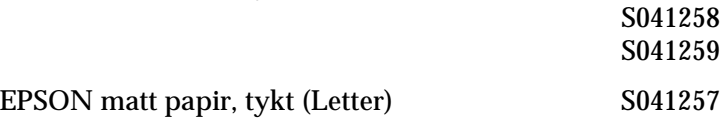

# *R4C621*

A5-size OPTN.FM<br>1/23/02 Pass 0  $1/23/02$ 

 $Rev. C$ 

### Fotopapir

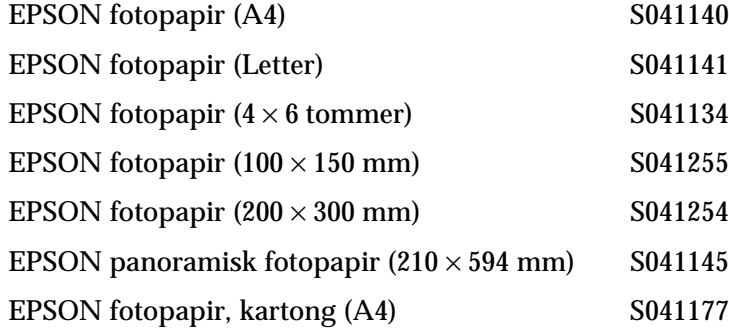

#### Glanset papir av fotokvalitet

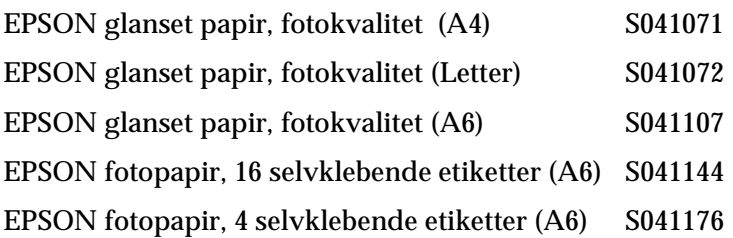

#### Blekkstråletransparenter

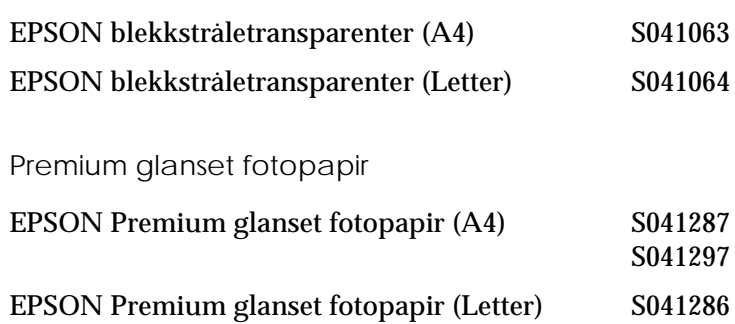

#### *Merk:*

*Tilgjengeligheten på spesialpapir kan variere fra land til land.*

 $1/23/02$ 

*all.bk Rev. C* A5-size SPEC.FM<br>1/23/02 Pass 0

 $\mathbf{L}$   $\begin{array}{c} \mathsf{R4C621} \\ \mathsf{all}\ \mathsf{hk} \end{array}$  Rev. C  $\begin{array}{c} \mathsf{Proof}\ \mathsf{Sign\text{-}off:} \\ \mathsf{AlNagsawa} \end{array}$ A.Nagasawa CRE S.Tsukada\_\_\_\_\_\_\_ N.Nomoto \_\_\_\_\_\_\_ R.Thomson \_\_\_\_\_\_\_

### *Skriver spesifikasjoner*

### *Systemkrav*

#### *Bruke skriveren*

Les det aktuelle avsnittet nedenfor om minstekrav og anbefalte krav til datasystem for denne skriveren.

#### *Windows-brukere*

For å kunne bruke skriveren, trenger du Microsoft  $^\circ$  Windows  $^\circ_\circ$  98, Windows $^{\circledR}$  95, Windows $^{\circledR}$  3.1, Windows $^{\circledR}$  2000, or Windows $^{\circledR}$ NT 4.0 og en tilkoplet, isolert, tvunnet to-trådskabel. Hvis du vil kople skriveren til en USB-utgang, trenger du en PC med forhåndsinstallert Windows 98 eller Windows 2000. Den må ha en USB-utgang og være koplet til skriveren med en vanlig omspunnet USB-kabel.

Datamaskinen må dessuten møte følgende systemkrav:

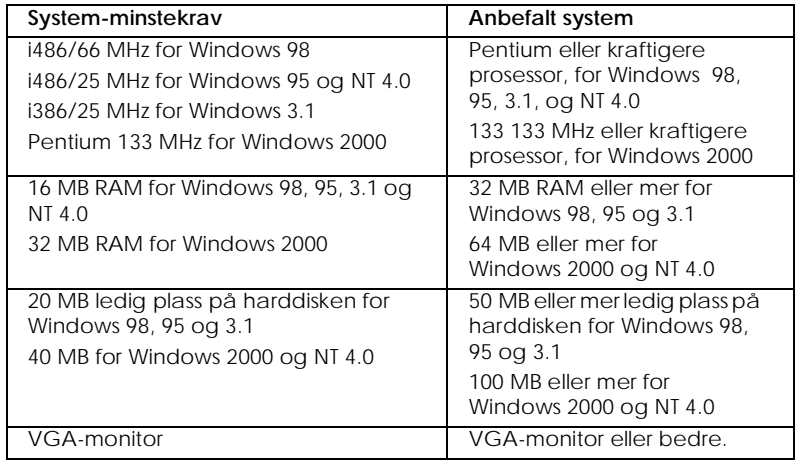

Datamaskinforhandleren din kan hjelpe deg med å oppdatere systemet ditt hvis det ikke imøtekommer disse kravene.

#### *R4C621 all.bk Rev. C* A5-size SPEC.FM<br>1/23/02 Pass 0  $1/23/02$

#### *Macintosh-maskiner*

Hvis du vil kople skriveren til en maskin fra Apple® Macintosh®, må du bruke en USB-kabel.

Macintosh-maskinen må dessuten møte følgende systemkrav:

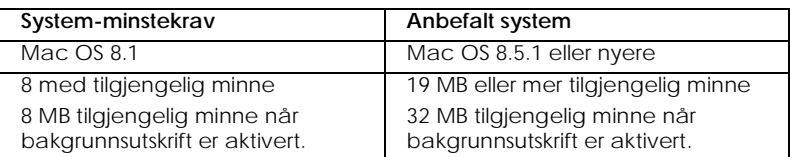

#### *Merk:*

- ❏ *Størrelsen på og tilgjengeligheten av minnet avhenger av hvor mange og hvilke typer programmer som er åpne. Størrelsen på det ledige minnet finner du ved å velge* About This Computer *på Apple-menyen. Velg deretter minnestørrelse (oppgitt i kilobyte) under "Largest Unused Block" (1,024K=1 MB)).*
- ❏ *Minnekravene ovenfor gjelder utskrift på papirstørrelsen Letter. Disse kravene kan variere, avhengig av papirstørrelse, programmet du bruker og hvor komplisert utskriften er.*

Foruten å oppfylle disse system- og minnekravene, trenger du 10 MB ledig plass på harddisken når du skal installere skriverprogramvaren. For å skrive ut trenger du også ledig plass på harddisken som tilsvarer omtrent det dobbelte av størrelsen på filen som du skal skrive ut.

**Norsk**

A5-size SPEC.FM<br>1/23/02 Pass 0  $1/23/02$ 

*all.bk Rev. C*

 $\frac{1}{2}$   $\frac{1}{2}$   $N.Nomoto$ R.Thomson \_\_\_\_\_\_\_

#### *Windows-brukere*

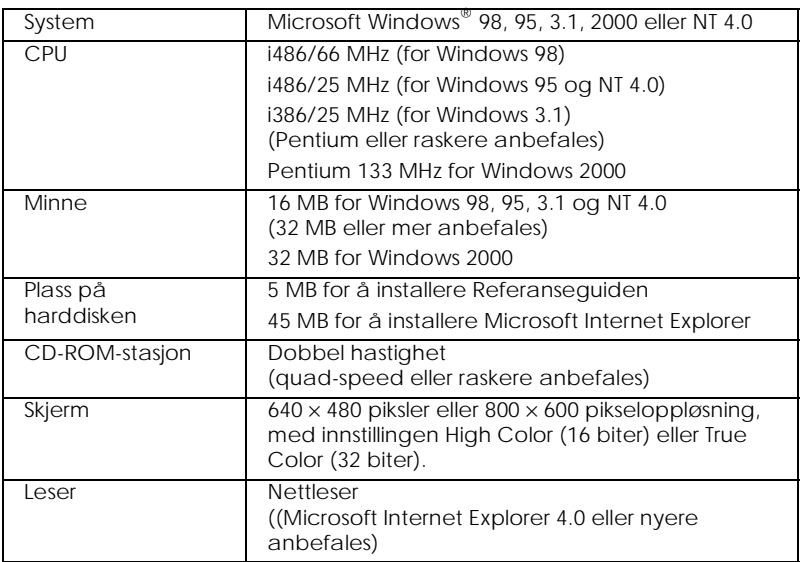

#### *Macintosh-maskiner*

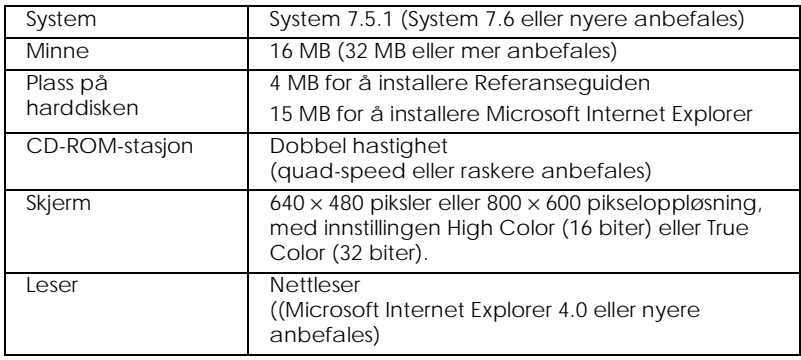